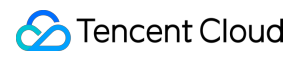

# **TencentDB for Tendis Operation Guide Product Documentation**

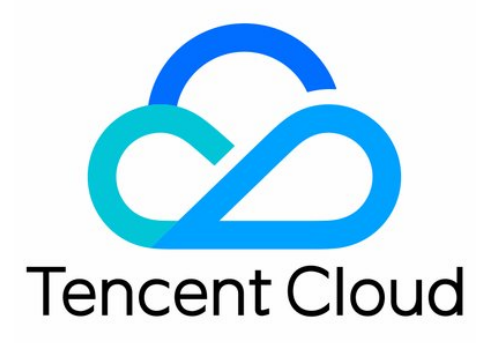

©2013-2019 Tencent Cloud. All rights reserved. Page 1 of 36

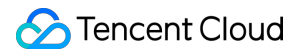

#### Copyright Notice

©2013-2019 Tencent Cloud. All rights reserved.

Copyright in this document is exclusively owned by Tencent Cloud. You must not reproduce, modify, copy or distribute in any way, in whole or in part, the contents of this document without Tencent Cloud's the prior written consent.

Trademark Notice

#### Tencent Cloud

All trademarks associated with Tencent Cloud and its services are owned by Tencent Cloud Computing (Beijing) Company Limited and its affiliated companies. Trademarks of third parties referred to in this document are owned by their respective proprietors.

#### Service Statement

This document is intended to provide users with general information about Tencent Cloud's products and services only and does not form part of Tencent Cloud's terms and conditions. Tencent Cloud's products or services are subject to change. Specific products and services and the standards applicable to them are exclusively provided for in Tencent Cloud's applicable terms and conditions.

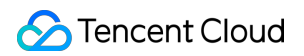

### **Contents**

#### [Operation Guide](#page-3-0)

[Instance Connection Using Programming Languages](#page-3-1)

[.Net Connection Sample](#page-3-2)

[C Connection Sample](#page-6-0)

[Go Connection Sample](#page-8-0)

[Java Connection Sample](#page-10-0)

[Node.js Connection Sample](#page-11-0)

[PHP Connection Sample](#page-13-0)

[Python Connection Sample](#page-14-0)

[Instance Maintenance and Management](#page-15-0)

[Specifying Projects for Instances](#page-15-1)

[Upgrading Instance Specification](#page-16-0)

[Terminating Instances](#page-17-0)

[Monitoring Features](#page-19-0)

[Configuring Security Groups](#page-30-0)

[Disabling Commands](#page-34-0)

# <span id="page-3-1"></span><span id="page-3-0"></span>Operation Guide Instance Connection Using Programming Languages .Net Connection Sample

<span id="page-3-2"></span>Last updated:2021-01-15 16:35:28

#### **Preparations before running**:

Download and install [ServiceStack.Redis](https://github.com/ServiceStack/ServiceStack.Redis).

#### **Sample code**:

Do not use connection pool

```
using System.Collections.Generic; 
using System.Linq; 
using System.Text; 
using ServiceStack.Redis; 
using System;
namespace ConsoleApplication1 
{ 
class Program 
{ 
static void Main(string[] args)
{ 
string host = "10.xx.xx.46"; // The host address used to access the instance
int port = 6379; // Port number
string instanceId = "bd87dadc-8xx1-4xx1-86dd-021xxxcde96"; // Instance ID
string pass = "1234567q"; // Password
RedisClient redisClient = new RedisClient(host, port, instanceId + ":" + pass);
string key = "name":
string value = "QcloudV5!"; 
redisClient.Set(key, value); // Set the value
System.Console.WriteLine("set key:[" + key + "]value:[" + value + "]"); 
string getValue = System. Text. Encoding. Default. GetString(redisClient. Get(key)); \frac{1}{2} Read the value
System.Console.WriteLine("value:" + getValue); 
System.Console.Read(); 
} 
} 
}
```
Use ServiceStack 4.0 connection pool

```
using System.Collections.Generic; 
  using System.Linq; 
  using System.Text; 
  using ServiceStack.Redis; 
  using System;
  namespace ConsoleApplication2
  { 
  class Program
  { 
  static void Main(string[] args)
  { 
  string[] testReadWriteHosts = new[] {
  "redis://:fb92bxxxabf11e5:1234xx8a1A@10.x.x.1:6379" /*redis://:instance ID:password@access address:port*/
  };
  RedisConfig.VerifyMasterConnections = false; // Need to be set
  PooledRedisClientManager redisPoolManager = new PooledRedisClientManager(10/*connection pool quantity*/,
  10/*connection pool timeout period*/, testReadWriteHosts);
  for (int i = 0; i < 100; i + 1)
  {
  IRedisClient redisClient = redisPoolManager.GetClient(); // Get the connection
  RedisNativeClient redisNativeClient = (RedisNativeClient)redisClient;
  redisNativeClient. Client = null; // Need to be set
  try
  {
  string key = "test1111";
  string value = "test1111";
  redisClient.Set(key, value);
  redisClient.Dispose();//
  }
  catch (Exception e)
  {
  System.Console.WriteLine(e.Message);
  }
  }
  System.Console.Read();
  } 
  } 
  }
Use ServiceStack 3.0 connection pool
```

```
using System.Collections.Generic; 
using System.Linq; 
using System.Text; 
using ServiceStack.Redis; 
using System;
```
#### namespace ConsoleApplication3 {

```
class Program
{ 
static void Main(string[] args)
{ 
string[] testReadWriteHosts = new[] {
"fb92bfxxbf11e5:123456xx1A@10.x.x.1:6379" /*instance ID:password@access address:port*/
};
PooledRedisClientManager redisPoolManager = new PooledRedisClientManager(10/*connection pool
quantity*/, 10/*connection pool timeout period*/, testReadWriteHosts);
for (int i = 0; i < 100; i++){
IRedisClient redisClient = redisPoolManager.GetClient(); // Get the connection
try
{
string key = "test1111";string value = "test1111";
redisClient.Set(key, value);
redisClient.Dispose();//
} 
catch (Exception e)
{
System.Console.WriteLine(e.Message);
}
}
System.Console.Read();
} 
} 
}
```
#### **Execution results**:

set key: [name lua lue: [Qc loudU5!] value:"QcloudU5!"

# <span id="page-6-0"></span>C Connection Sample

Last updated:2021-01-15 16:35:28

#### **Preparations before running**:

Download and install [hiredis.](https://github.com/redis/hiredis)

#### **Sample code**:

```
#include <stdio.h>
#include <stdlib.h>
#include <string.h>
#include <hiredis.h>
int main(int argc, char **argy) {
unsigned int j;
redisContext *c;
redisReply *reply;
if (argc \langle 4 \rangle {
printf("Usage: 192.xx.xx.195 6379 instance_id password\n");
exit(\theta):
}
const char *hostname = argv[1];
const int port = atoi(argv[2]);
const char *instance id = argv[3];
const char *password = argv[4];
struct timeval timeout = \{1, 500000\}; // 1.5 seconds
c = redisConnectWithTimeout(hostname, port, timeout);
if (c == NULL || c->err) {
if (c) {
printf("Connection error: %s\n", c->errstr);
redisFree(c);
} else {
printf("Connection error: can't allocate redis context\n");
}
exit(1);}
/* AUTH */reply = redisCommand(c, "AUTH %s", password);
printf("AUTH: %s\n", reply->str);
freeReplyObject(reply);
/* PING server */
reply = redisCommand(c,"PING");
printf("PING: %s\n", reply->str);
```
### Tencent Cloud

freeReplyObject(reply);

```
/* Set a key */
reply = redisCommand(c,"SET %s %s", "name", "credis_test");
printf("SET: %s\n", reply->str);
freeReplyObject(reply);
```

```
/* Try a GET */reply = redisCommand(c,"GET name");
printf("GET name: %s\n", reply->str);
freeReplyObject(reply);
```

```
/* Disconnects and frees the context */redisFree(c);
```
return 0; }

**Execution results**:

[root@VM\_0\_194\_centos hiredis]# ./example 192 | 195 6379 84ffd722-b506-4934 -9025-645bb2a0997b 1234567q AUTH: OK PING: PONG SET: OK GET name: credis\_test t.@VM 0 194

# <span id="page-8-0"></span>Go Connection Sample

Last updated:2021-01-18 15:30:20

#### **Preparations before running**:

Download the [Go-redis](https://github.com/alphazero/Go-Redis) client.

#### **Sample code**:

```
package main
import(
"fmt"
"redis"
"log"
)
func main() {
const host=192.xx.xx.195
const port=6379
const instanceId="84ffd722-b506-4934-9025-64xxx997b"
const pass="123d7sq"
// Connect to the Tendis server via the IP address "192.xx.xx.195:6379" and authorize the password of "ins
tanceId"spec := redis.DefaultSpec().Host(host).Port(port).Password(instanceId+":"+pass);
client, err := redis.NewSynchClientWithSpec(spec)
if err != nil { // Whether an error occurs with the connection
log.Println("error on connect redis server")
return
}
newvalue :=[]byte("QcloudV5!");
err=client.Set("name", newvalue);
if err != nil { // Incorrect value
log.Println(err)
return
```
# } value, err := client.Get("name") // Value if err != nil { log.Println(err) return } fmt.Println("name value is:",fmt.Sprintf("%s", value)) // Output }

#### **Execution results**:

```
[root@VM_0_194_centos go_src]# go run testRedis.go<br>name value is: QcloudV5!
[root@VM_0_194_centos_go_src]#
```
# <span id="page-10-0"></span>Java Connection Sample

Last updated:2021-01-15 16:35:28

#### **Preparations before running**:

Download the [Jedis](https://github.com/xetorthio/jedis/wiki/Getting-started) client.

#### **Sample code**:

import redis.clients.jedis.Jedis;

public class HelloRedis {

```
public static void main(String[] args) {
```

```
try {
/**Enter your Tendis instance private IP, port number, instance ID, and password in the following paramete
rs*/
String host = "192.xx.xx.195";
int port = 6379;
String instanceid = "crs-09xxxqv";
String password = "123ad6aq";
// Connect to the Tendis instance
Jedis jedis = new Jedis(host, port);
// Authenticate
jedis.auth(instanceid + ":" + password);
```

```
/**You can start manipulating the Tendis instance. For more information, please visit https://github.com/x
etorthio/jedis. */
// Set the key
jedis.set("redis", "tencent");
System.out.println("set key redis suc, value is: tencent");
// Get the key
String value = jedis.get("redis");
System.out.println("get key redis is: " + value);
```

```
// Close and exit
jedis.quit();
jedis.close();
} catch (Exception e) {
e.printStackTrace();
}
}
}
```
**Execution results**:

[root@vm\_0\_194\_centos bin]# ./java -cp jedis-2.4.2.jar:. Hello<mark>redis</mark><br>set key redis suc, value is: tencent key redis suc, value is: is: tencent

# <span id="page-11-0"></span>Node.js Connection Sample

```
Last updated:2021-01-15 16:35:28
```
#### **Preparations before running**:

Run the following command to install node-redis: npm install hiredis redis

#### **Sample code**:

```
var redis = require("redis");
/**Enter your Tendis instance private IP, port number, instance ID, and password in the following paramete
rs*/
var host = "192, xx, xx, 2",port = "6379",
instanceid = "c53xx52f-55dc-4c22-a941-630xxx88",
pwd = "12as6zb";// Connect to the Tendis instance
var client = redis.createClient(port, host, {detect_buffers: true});
// Connection error
client.on("error", function(error) {
console.log(error);
});
// Authenticate
client.auth(instanceid + ":" + pwd):
/*You can start manipulating the Tendis instance. */// Set the key
client.set("redis", "tencent", function(err, reply){
if (err) {
console.log(err);
return; 
}
console. log("set key redis " + reply.toString() + ", value is tencent");});
// Get the key
client.get("redis", function (err, reply) {
if (err) {
console.log(err);
return; 
}
console. log("get key redis is:" + reply.toString());// End the program and close the client
client.end();
});
```
**Execution results**:

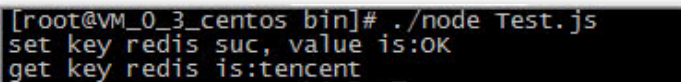

# <span id="page-13-0"></span>PHP Connection Sample

Last updated:2021-01-15 16:35:29

#### **Preparations before running**:

Download the [phpredis](https://github.com/phpredis/phpredis) client.

#### **Sample code**:

```
<?php
/**Enter your Tendis instance private IP, port number, instance ID, and password in the following paramete
rs*/
$host = "192.xx.xx.2";
$port = 6379;$pwd = "123tj6na";$redis = new Redis();// Connect to the Tendis instance
if ($redis->connect($host, $port) == false) {
die($redis->getLastError());
}
// Authenticate
if (\$redis->auth(\$pwd) == false) {
die($redis->getLastError());
}
```
/\*\*You can start manipulating the Tendis instance. For more information, please visit https://github.com/p hpredis/phpredis. \*/

```
// Set the key
if ($redis->set("redis", "tencent") == false) {
die($redis->getLastError());
}
echo "set key redis suc, value is: tencent\n";
```

```
// Get the key
$value = $redis \rightarrow get("redis");
echo "get key redis is:". $value. "\n";
?>
```
**Execution results**:

```
.<br>[root@vM_O_3_centos bin]# ./php Test.php<br>set key redis suc, value is:tencent
           redis is:tencent
     key
```
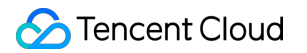

# <span id="page-14-0"></span>Python Connection Sample

Last updated:2021-07-01 15:49:30

#### **Preparations before running**:

Download and install [redis-py.](https://github.com/andymccurdy/redis-py?spm=5176.730001.3.11.WvETSA)

#### **Sample code**:

#!/usr/bin/env python  $\#-\times-$  coding: utf-8  $-\times$ import redis #Replace with the host address and port number of the instance to be connected host =  $'$ 192.xx.xx.195' port = 6379 #Replace with the password of the instance to be connected pwd='password' #When connecting, specify the AUTH information through the "password" parameter. r= redis.StrictRedis(host=host, port=port, password=pwd) #Database operations can be performed after the connection is established. For more information, please vi sit https://github.com/andymccurdy/redis-py. r.set('name', 'python\_test');

print r.get('name')

#### **Execution results**:

[root@VM 0 194 centos fasterquan]# python redis-python.py python test [root@VM 0 194 centos fasterquan]#

# <span id="page-15-1"></span><span id="page-15-0"></span>Instance Maintenance and Management Specifying Projects for Instances

Last updated:2021-01-15 16:35:29

This document describes how to assign instances to different projects in the console for easier management.

### **Overview**

TencentDB for Tendis supports assigning instances to different projects for easier management. Assigned instances can be reassigned to other projects.

#### **Note**:

Assigning and reassigning TencentDB instances will not affect the services provided by the instances.

### **Directions**

1. Log in to the [TencentDB for Tendis console](https://console.cloud.tencent.com/tendis), select a region, select the desired instance in the instance list, and click **More** > **Assign to Project** at the top.

#### **Note**:

Alternatively, you can click the instance name/ID, and on the displayed instance details page, click **Assign to Project** in the **Project** section.

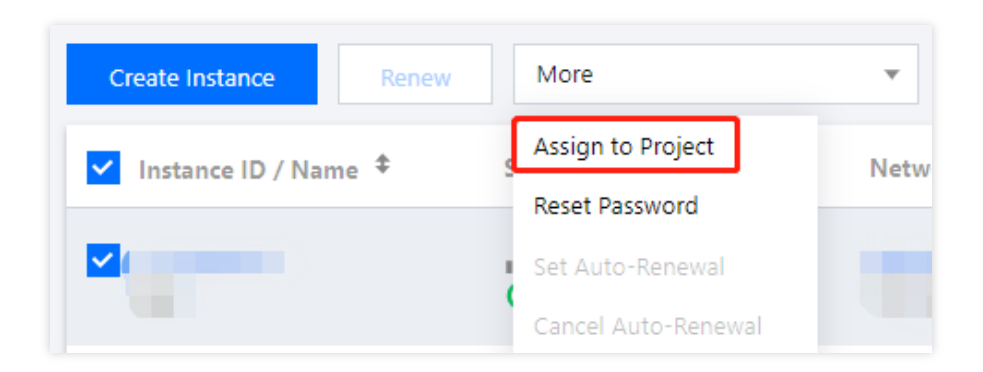

2. In the pop-up dialog box, select a project and click **OK**.

# <span id="page-16-0"></span>Upgrading Instance Specification

Last updated:2021-01-15 16:35:29

This document describes how to upgrade the node specification and expand shard disk capacity for a TencentDB for Tendis instance in the console.

### **Overview**

You can elastically scale your TencentDB for Tendis instances as needed to ensure sufficient resources and better resource allocation.

#### **Note**:

Currently, TencentDB for Tendis does not support capacity reduction, and the Storage Edition supports neither capacity expansion nor reduction.

### Directions

1. Log in to the [TencentDB for Tendis console](https://console.cloud.tencent.com/tendis). In the instance list, select a region at the top, locate the instance to be scaled, and click **Configure** > **Expand Node** or **Adjust Disk** in the **Operation** column.

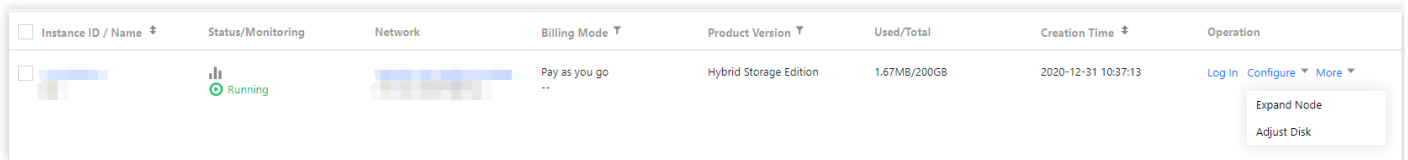

2. In the pop-up dialog box, adjust the configuration and click **OK**.

#### **Note**:

- After the configuration is adjusted, the instance will be charged at the price of the new configuration.
- During expansion, such blocking commands as BLPOP , BRPOP , BRPOPLPUSH , and SUBSCRIBE may fail once or more. Please assess the impact on your business before starting expansion.
- Disk capacity expansion has little impact on your business and is usually completed in less than five minutes, but we do not recommend performing this operation during the write request peak.
- 3. Return to the instance list. After the status of the instance changes to "Running", the instance can be used normally.

# <span id="page-17-0"></span>Terminating Instances

Last updated:2021-01-15 16:35:29

This document describes how to terminate a TencentDB for Tendis instance in the console.

### Overview

Based on your business needs, you can return pay-as-you-go instances in the console in a self-service manner.

After a pay-as-you-go instance is returned, it will be moved to the TencentDB recycle bin and retained there for 24 hours. During the retention period, the instance cannot be accessed but can be restored after startup.

When an instance is returned and its status has changed to **Isolated**, it will no longer generate fees.

#### **Note**:

- After the instance is terminated, its data cannot be recovered, and its backup files will also be terminated, so the data cannot be restored in the cloud. Please store your backup files safely elsewhere in advance.
- When an instance is terminated, its IP address will be released.

### Directions

1. Log in to the [TencentDB for Tendis console](https://console.cloud.tencent.com/tendis). In the instance list, select a region at the top, locate the desired instance, and click **More** > **Terminate** in the **Operation** column.

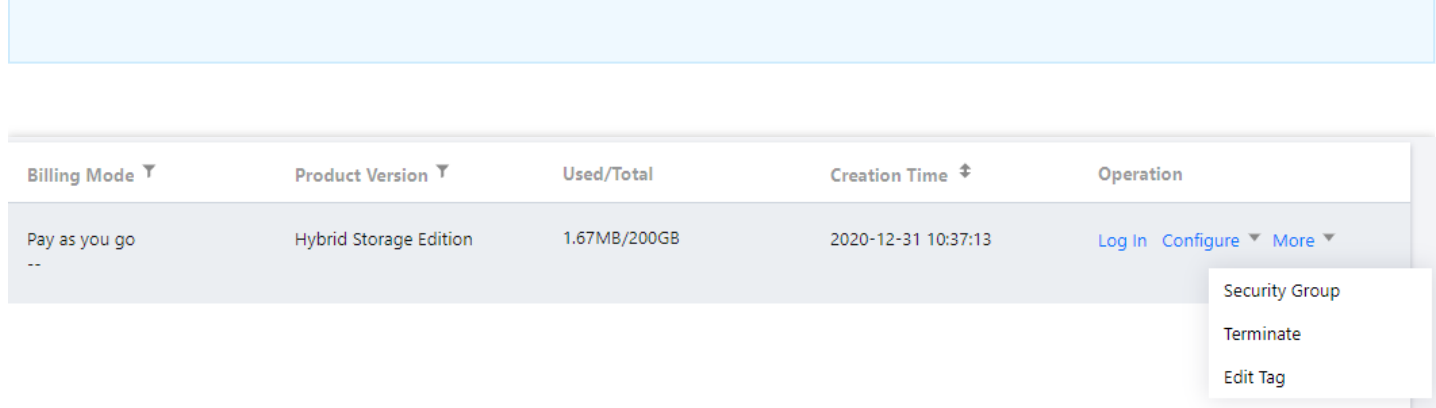

2. In the pop-up dialog box, confirm that everything is correct and click **Terminate**.

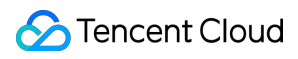

#### **Note**:

Note that all data will be cleared and cannot be recovered after termination.

# <span id="page-19-0"></span>Monitoring Features

Last updated:2021-07-01 15:55:08

TencentDB for Tendis provides a complete and easy-to-use monitoring service where you don't have to worry about, for example, collecting monitoring data or OPS of the monitoring system. The monitoring service includes Proxy monitoring, Redis monitoring, and Tendis monitoring which summarizes the monitoring data of an entire instance. Details are as follows:

- Proxy monitoring: provides monitoring information of all Proxy nodes in an instance. TencentDB for Tendis instances in standard or cluster architecture have Proxy nodes.
- Redis monitoring: provides monitoring information of TencentDB for Tendis primary and secondary nodes.
- Tendis monitoring: summarizes the monitoring data of an entire instance (including Proxy nodes and Tendis nodes) and aggregates data according to the SUM, AVG, MAX, and LAST aggregation algorithms.

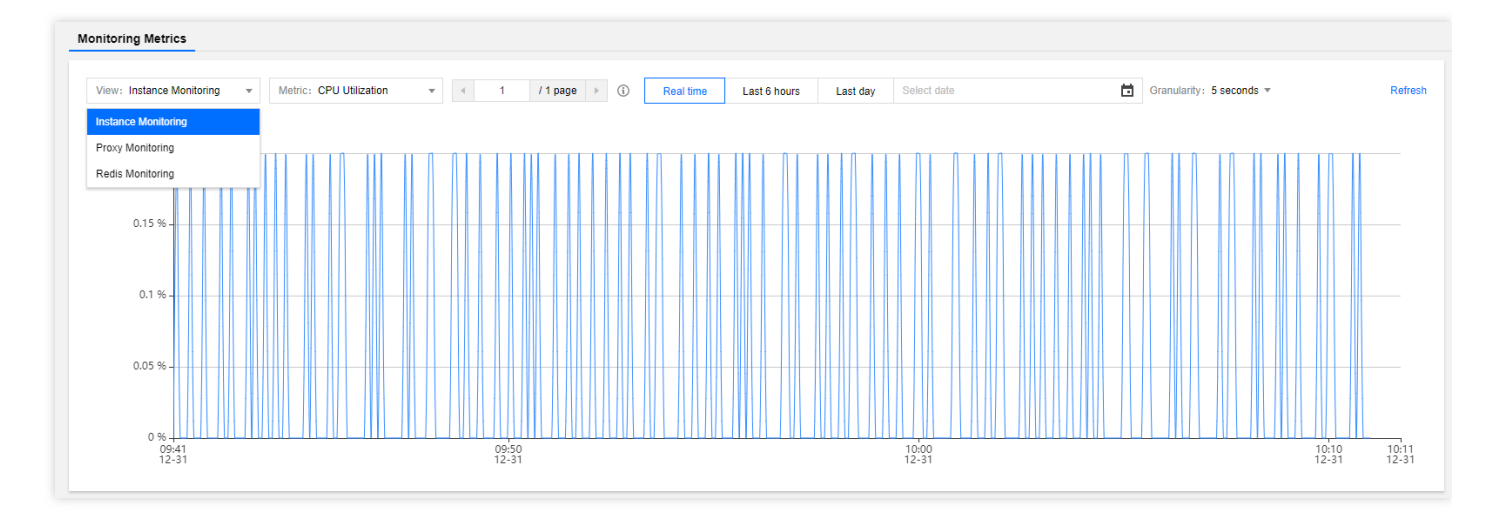

# Monitoring Granularity and Monitoring Data Retention Period

Tendis currently supports monitoring metrics at the 1-minute, 5-minutes, 1-hour, or 1-day granularity. For the retention period of monitoring data at each granularity, please see [Use Limits.](https://intl.cloud.tencent.com/document/product/248/32803)

# Viewing Monitoring Information

You can view TencentDB for Tendis monitoring information in the instance list and on the instance monitoring page in the TencentDB for Tendis console, or in the Cloud Monitor console.

Instance list: log in to the [TencentDB for Tendis console](https://console.cloud.tencent.com/tendis), click the **View Monitoring** icon in the instance list as shown below, and view monitoring metrics in the pop-up window on the right.

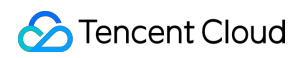

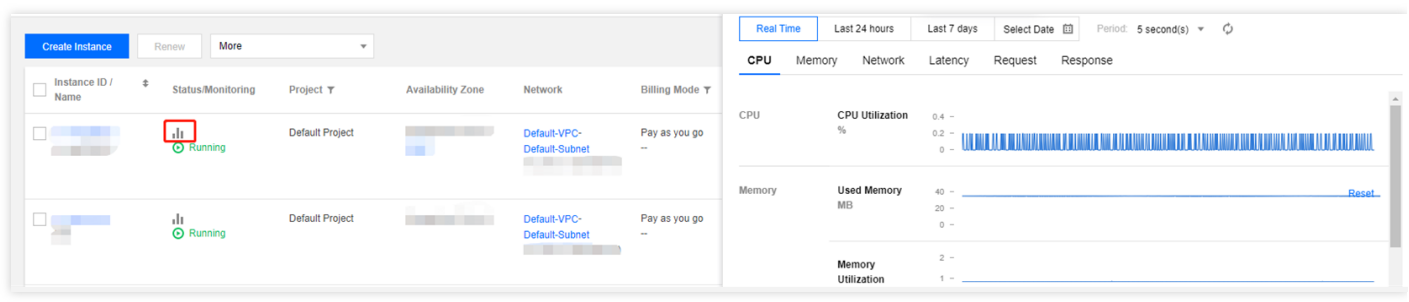

• Instance monitoring page: log in to the [TencentDB for Tendis console](https://console.cloud.tencent.com/tendis), click an instance ID in the instance list and enter the instance management page, select **System Monitoring**, and view monitoring data on the **Monitoring Metrics** tab.

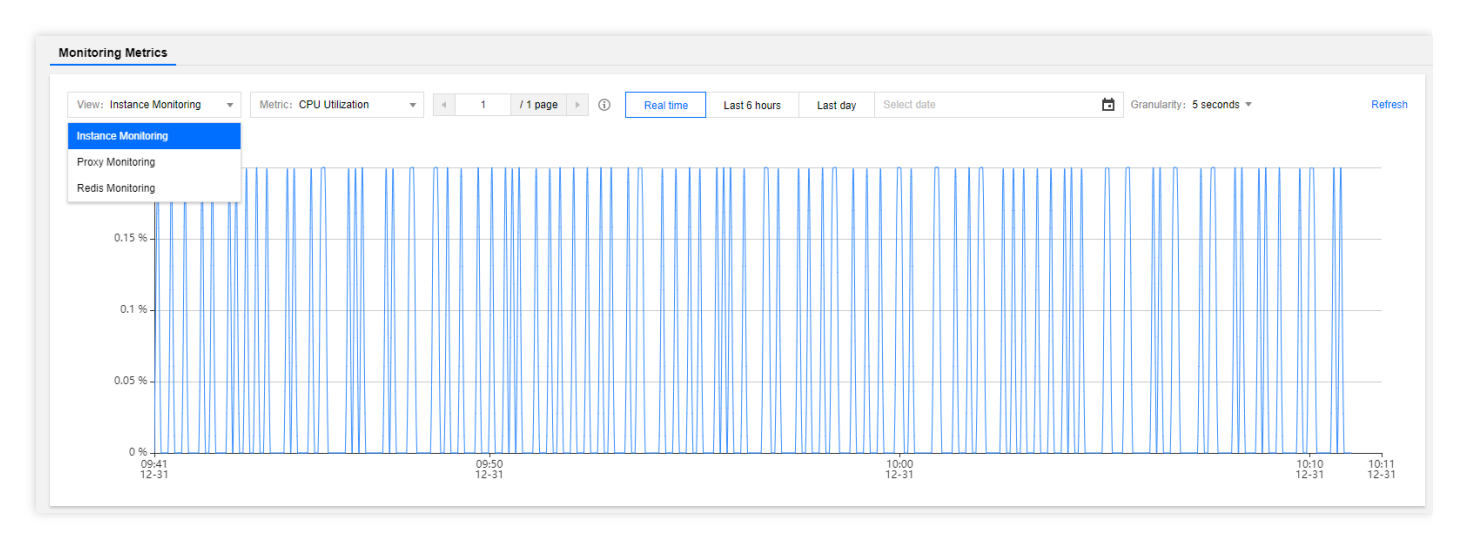

# Monitoring Metric Description

#### **Proxy monitoring**

Each Tendis instance contains at least 3 Proxy nodes. Generally, the number of Proxy nodes is 1.5 times that of Tendis nodes. The Proxy node supports the following monitoring metrics:

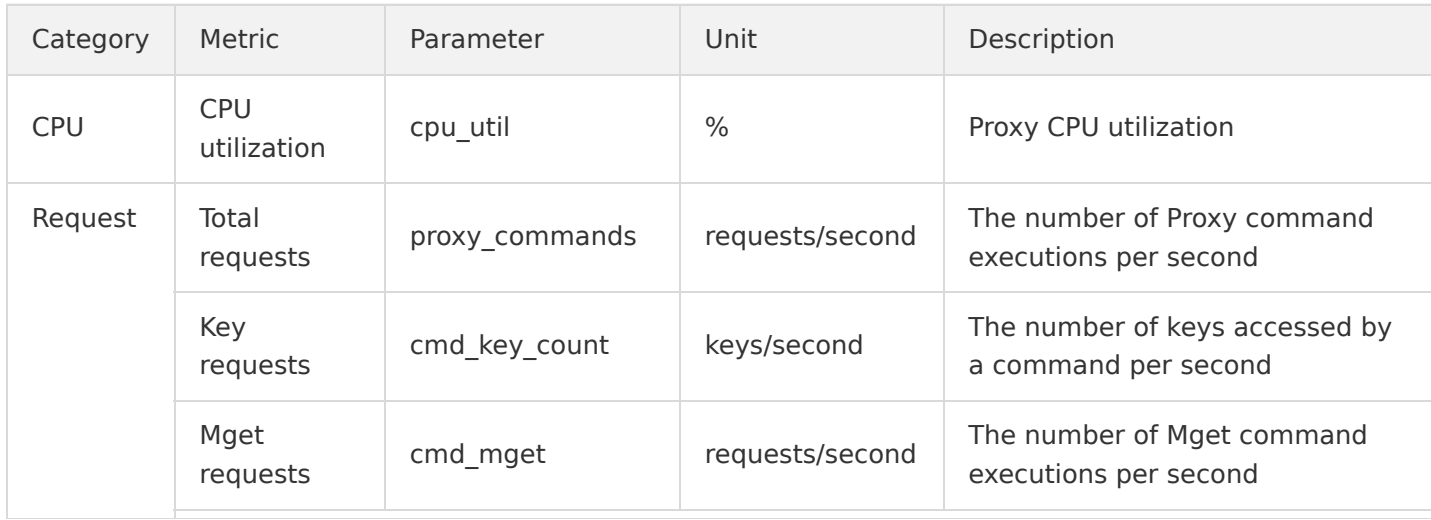

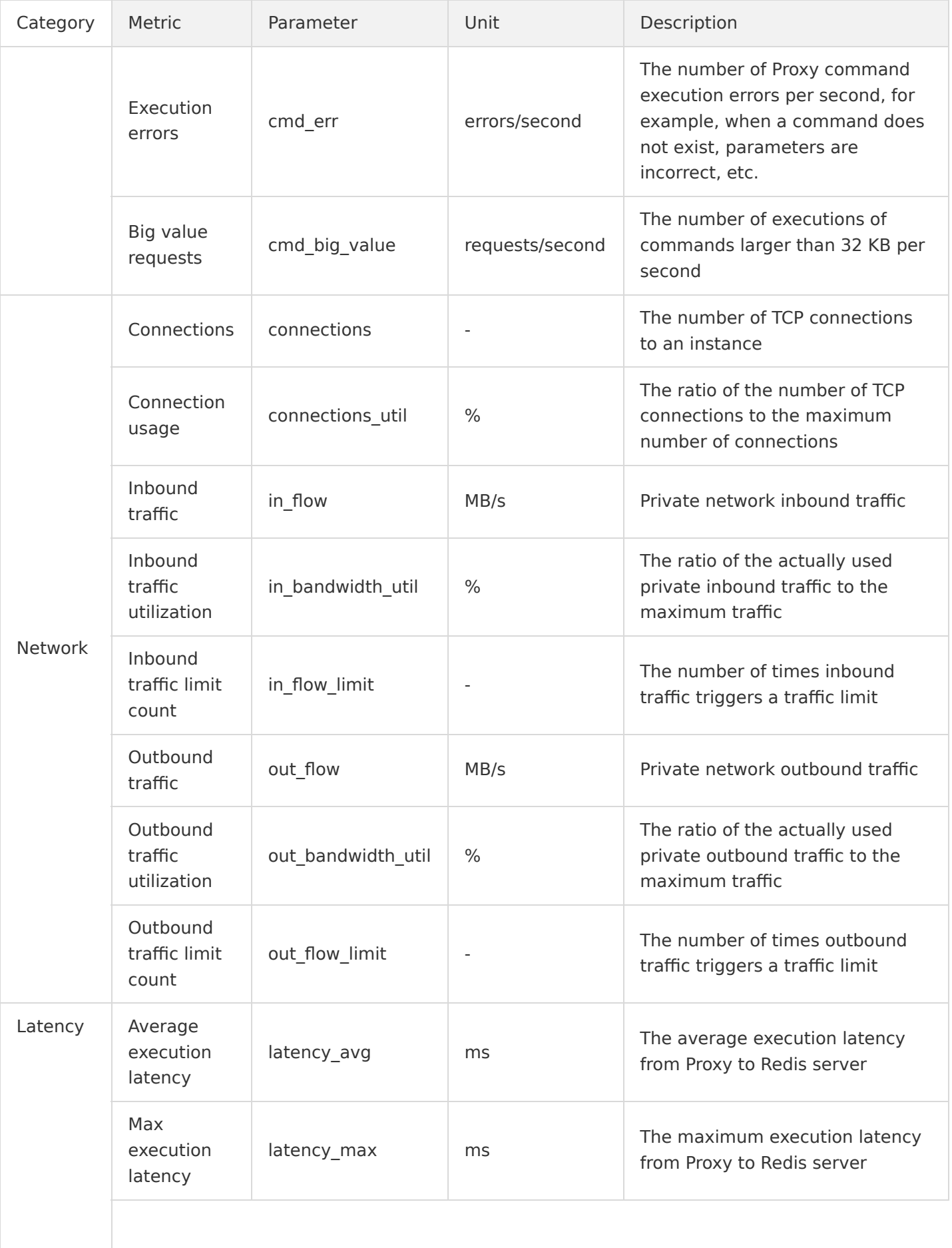

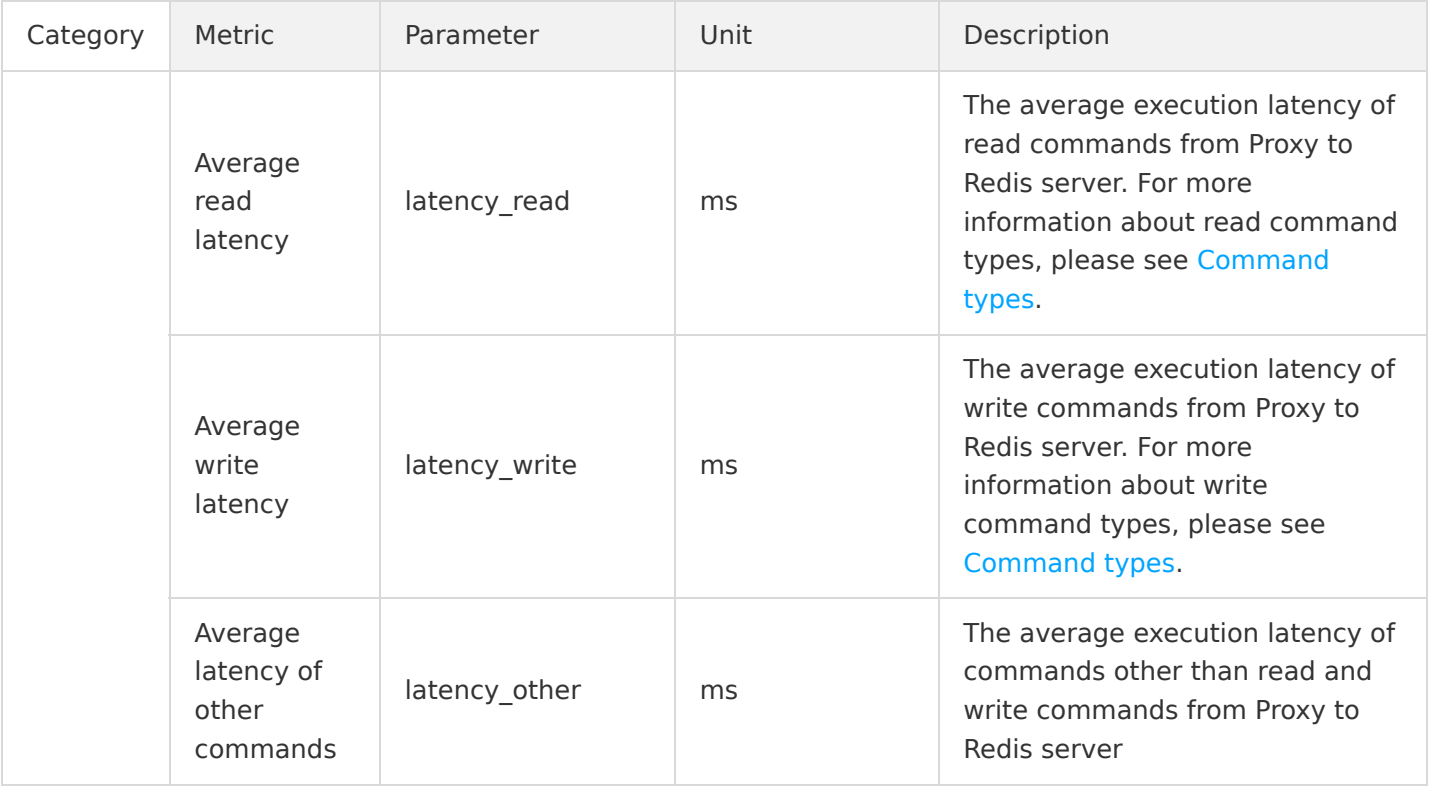

#### **Redis monitoring**

The Redis node monitoring includes monitoring information of all primary nodes and secondary nodes in an instance or a cluster. The following monitoring metrics are supported.

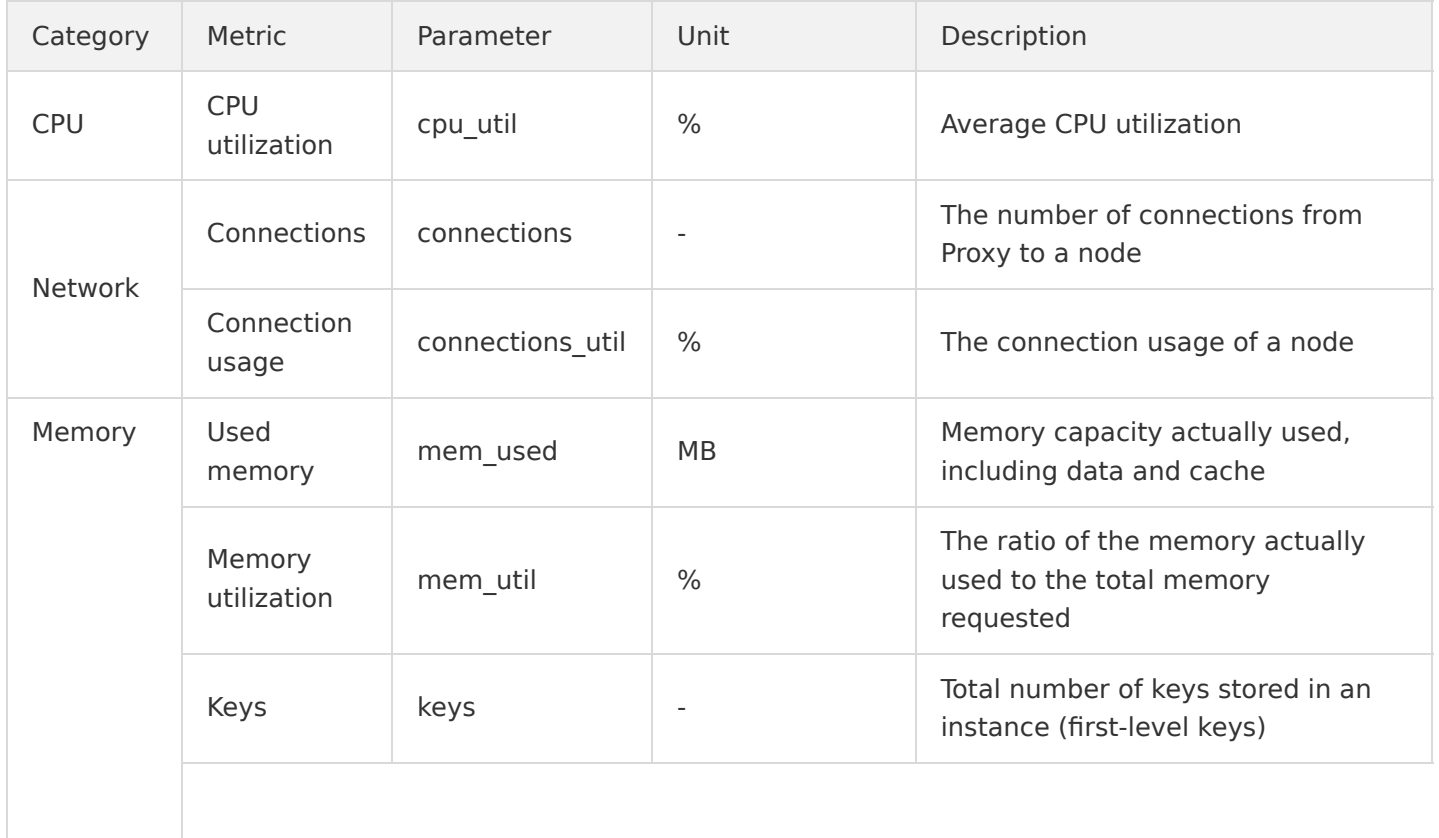

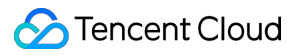

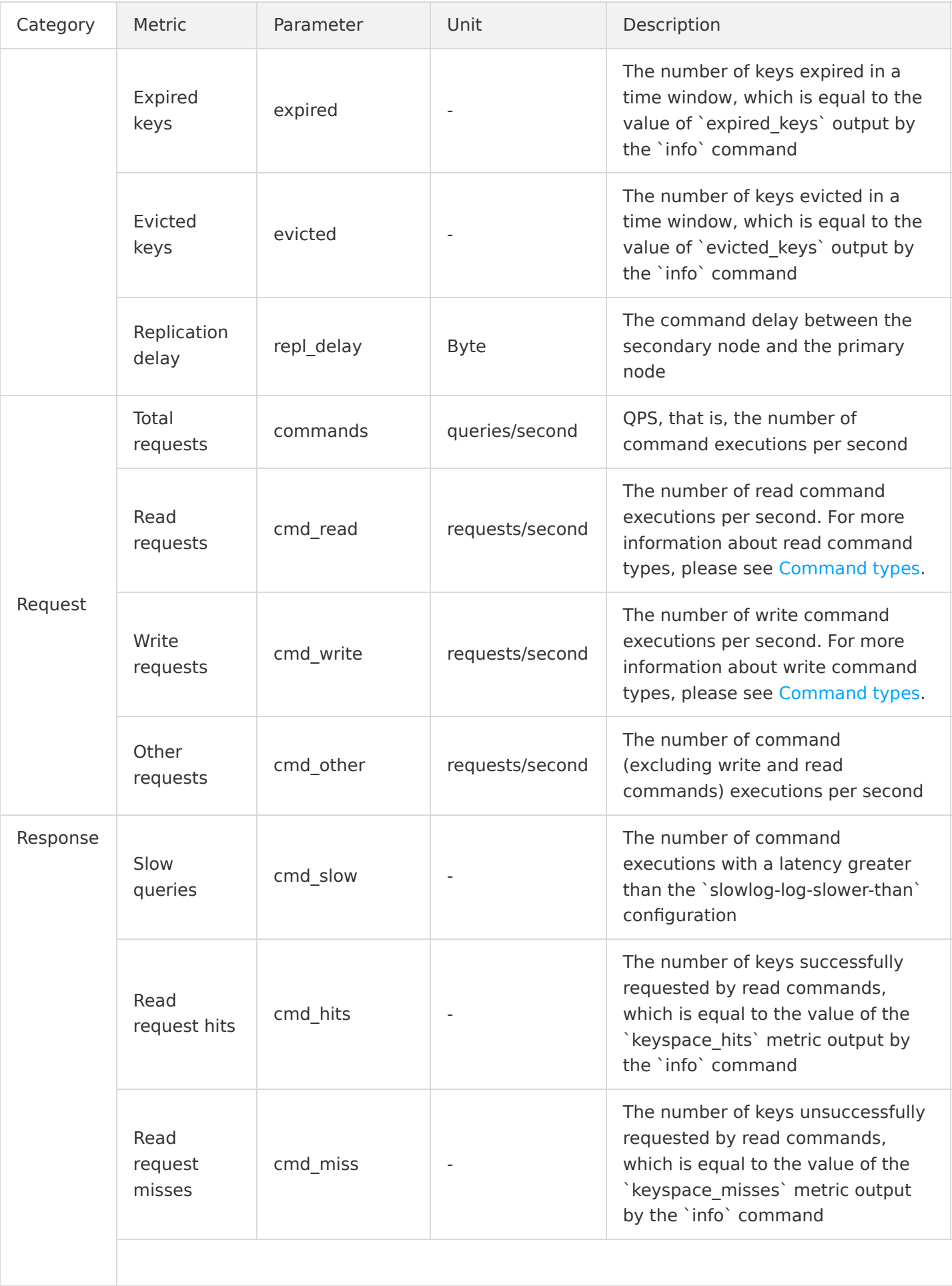

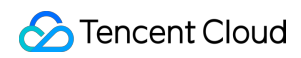

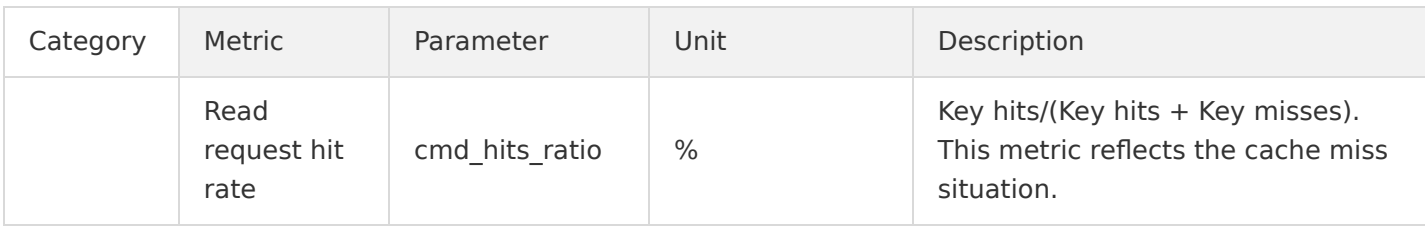

#### **Tendis monitoring**

The Tendis monitoring includes all monitoring data of an instance, including the monitoring data of Proxy nodes and Redis nodes, which is aggregated by the SUM, AVG, MAX, and LAST algorithms.

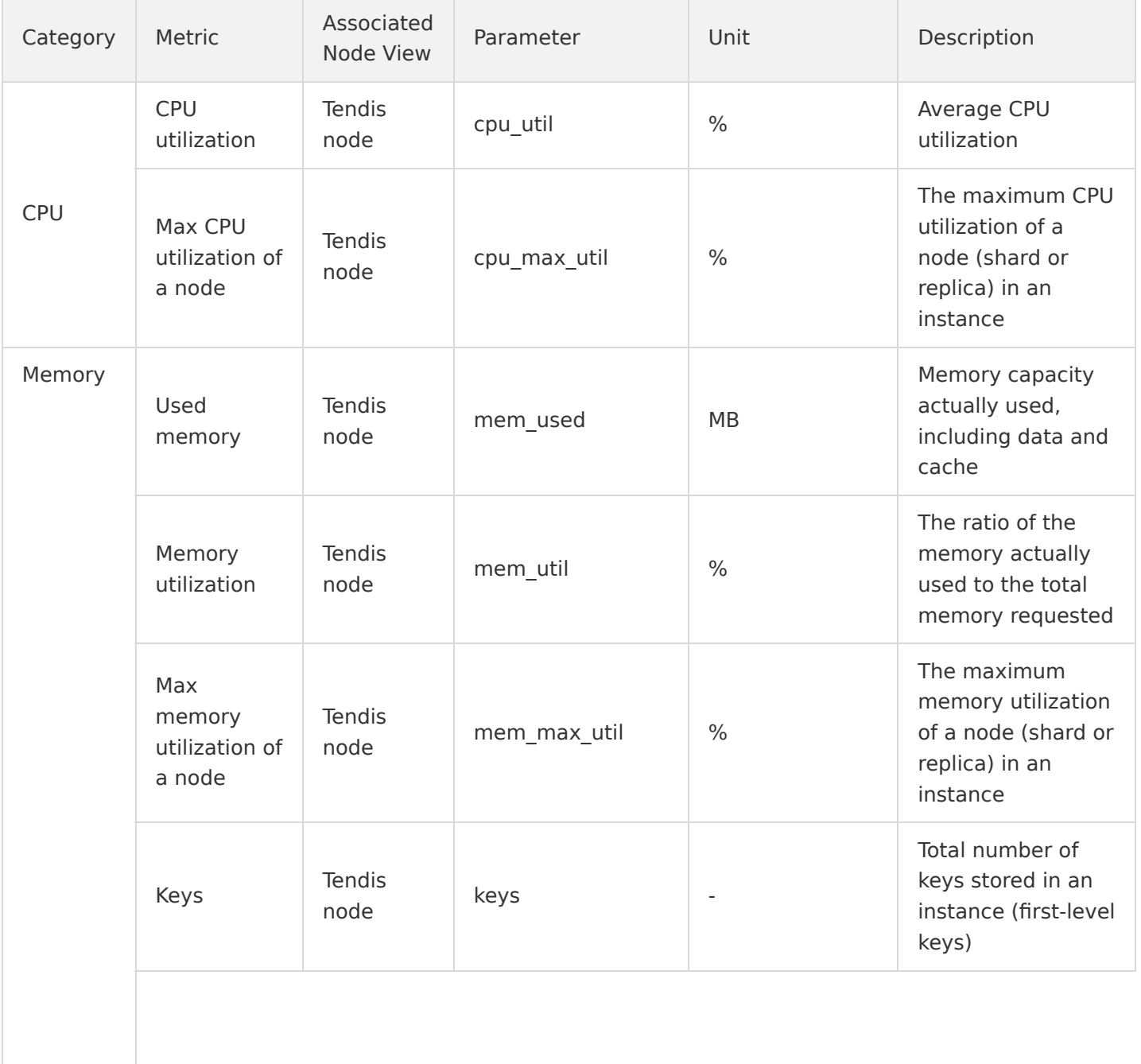

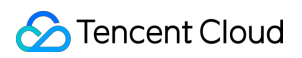

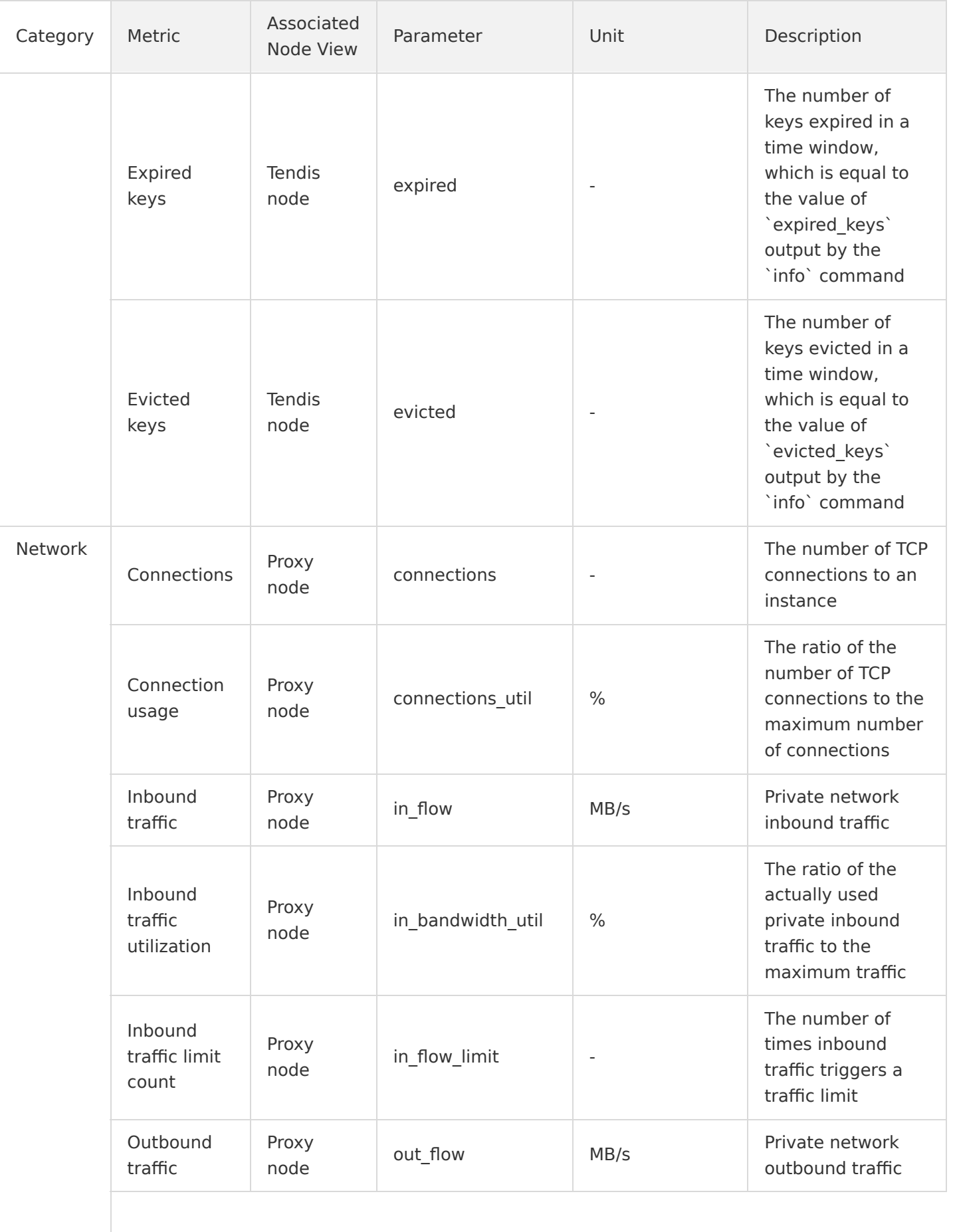

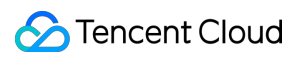

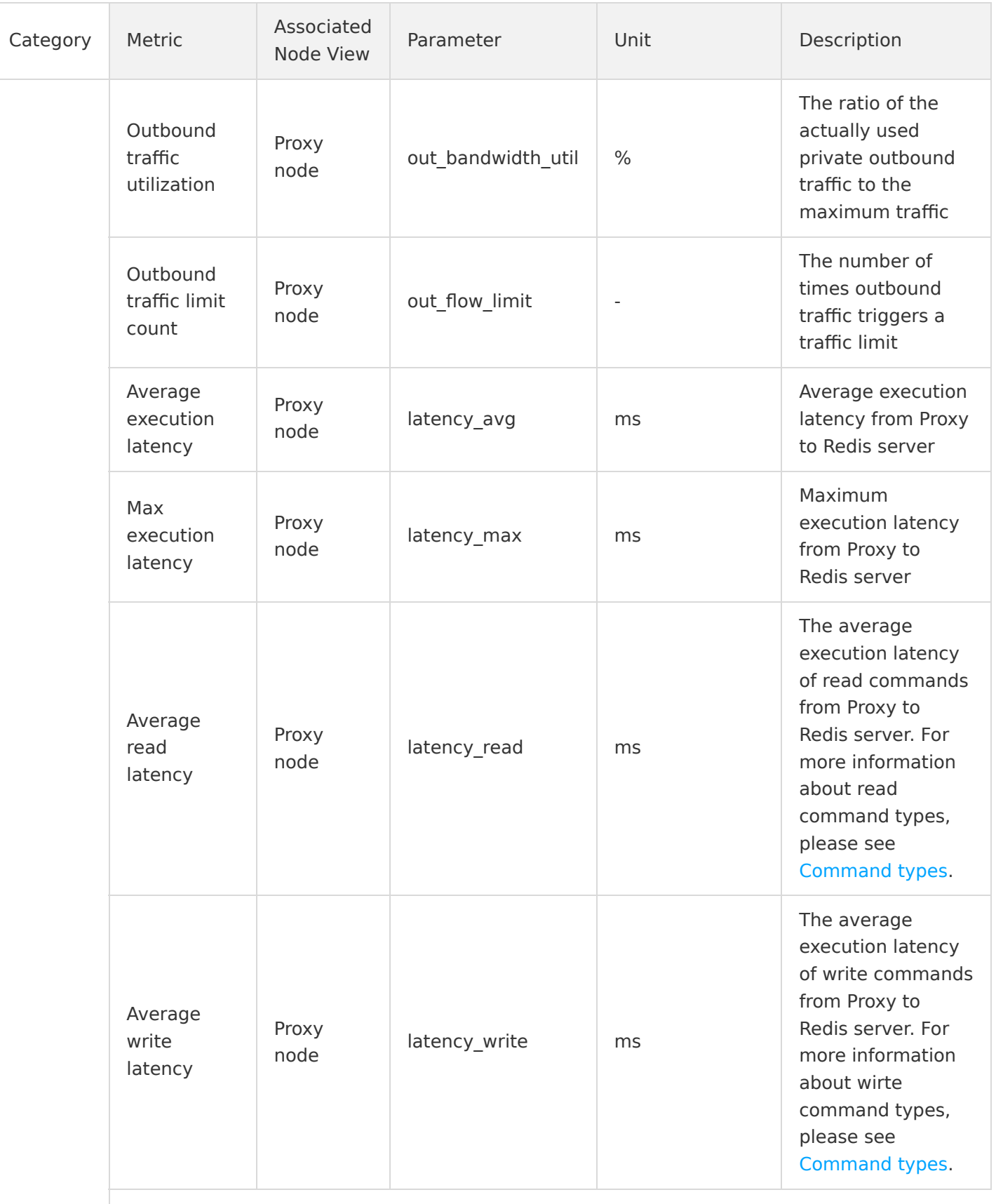

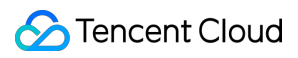

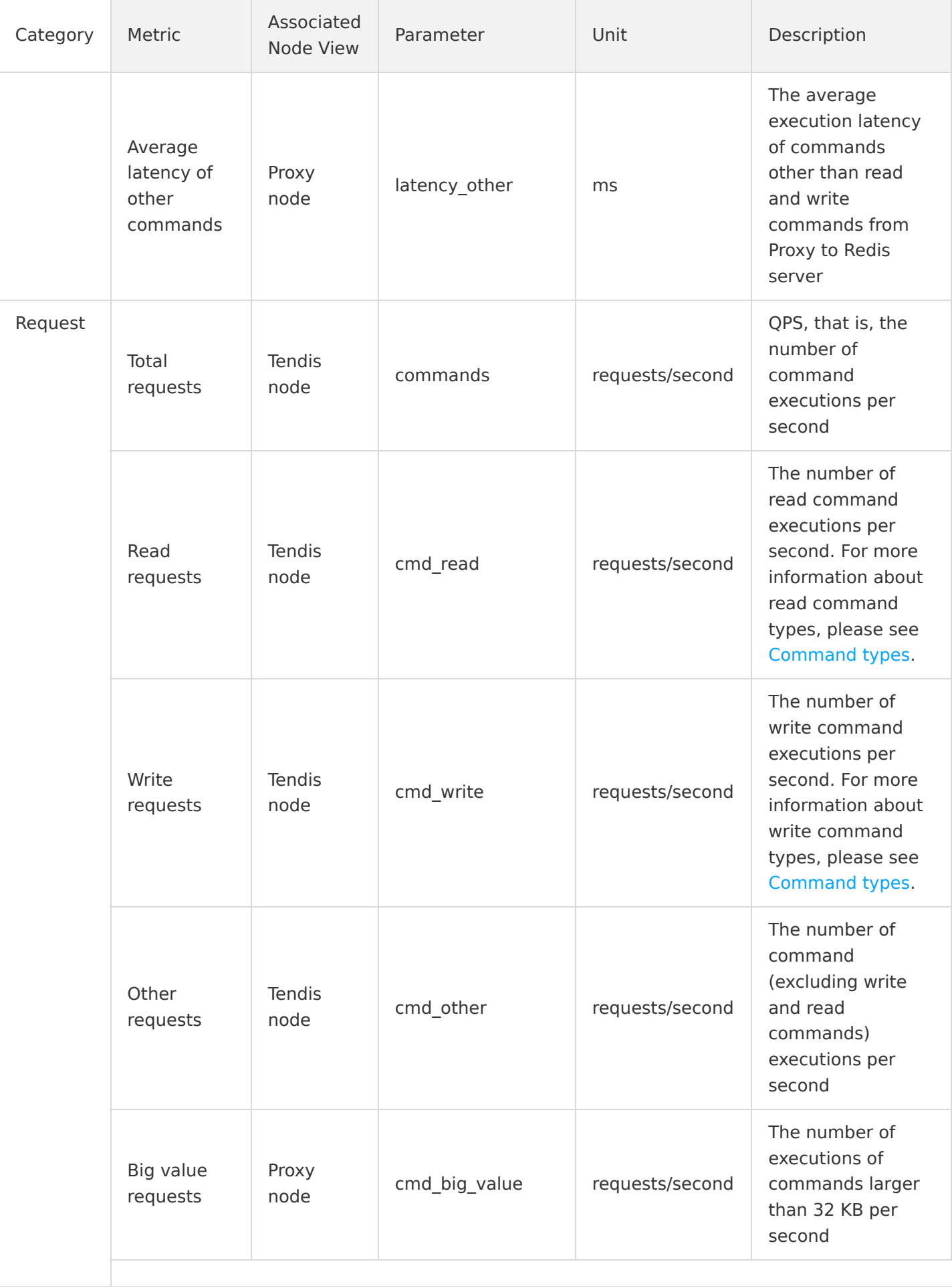

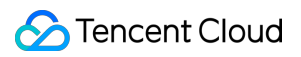

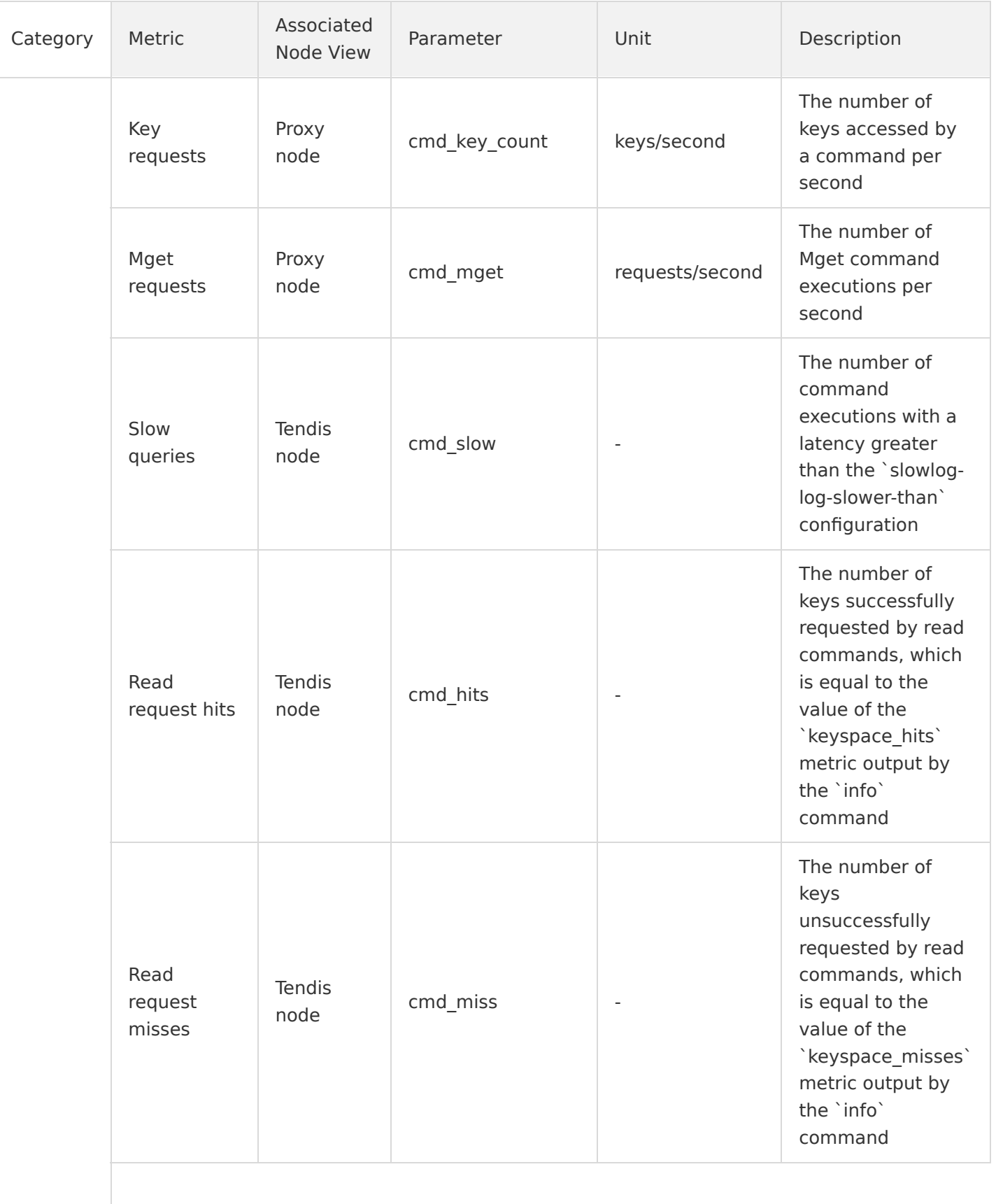

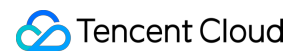

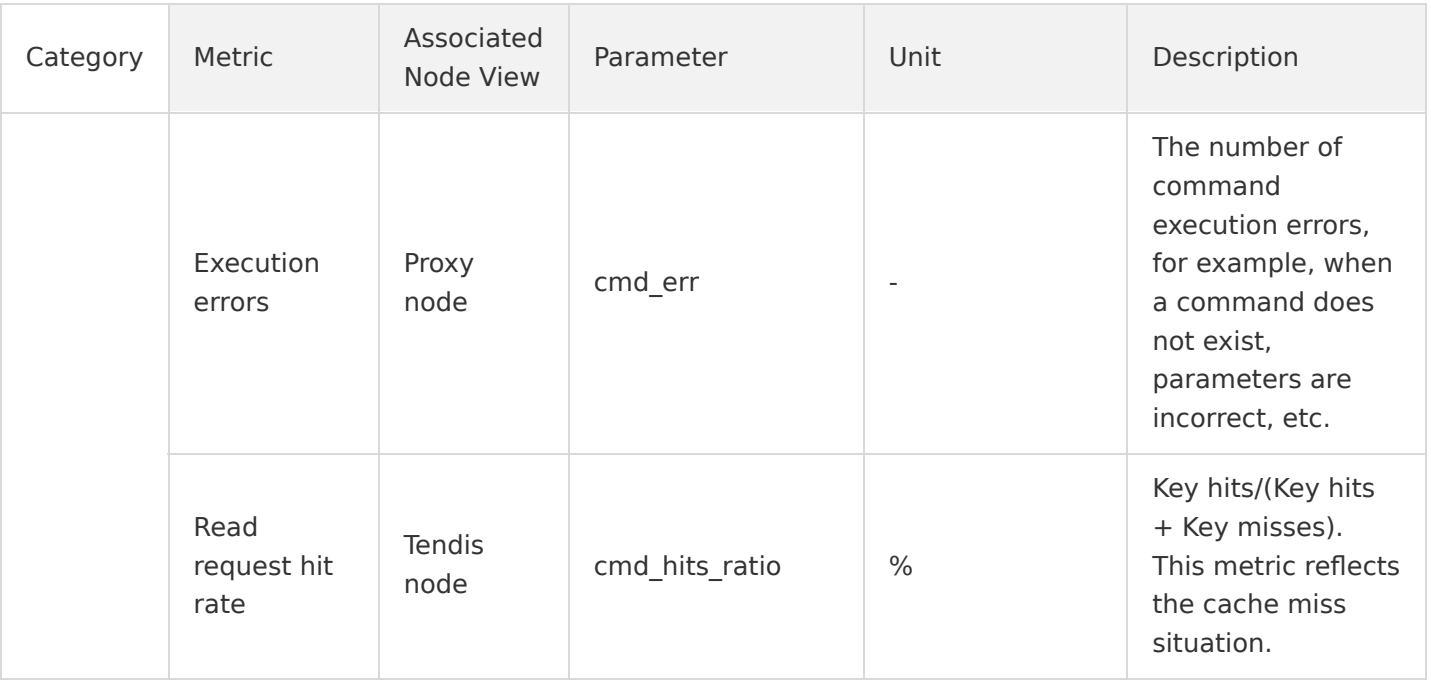

#### <span id="page-29-0"></span>**Command types**

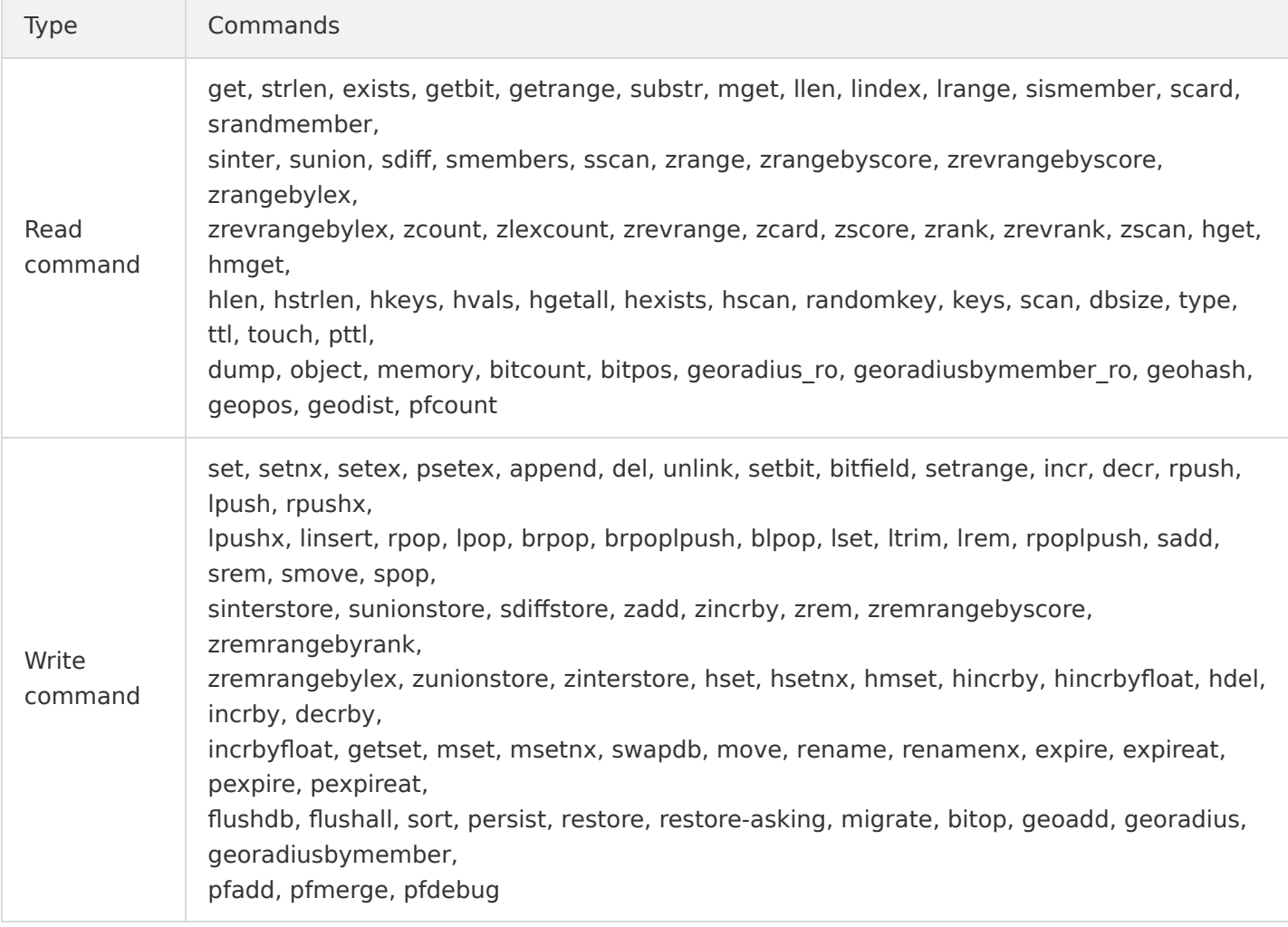

# <span id="page-30-0"></span>Configuring Security Groups

Last updated:2021-07-01 16:02:05

# Overview

A [security group](https://intl.cloud.tencent.com/document/product/213/12452) is a stateful virtual firewall capable of filtering. As an important means for network security isolation provided by Tencent Cloud, it can be used to set network access controls for one or more TencentDB instances. Instances with the same network security isolation demands in one region can be put into the same security group, which is a logical group. TencentDB and CVM share the security group list and are matched with each other within the security group based on rules. For specific rules and limitations, please see [Security Group Overview.](https://intl.cloud.tencent.com/document/product/215/38750)

#### Note:

- TencentDB security group currently only supports network access control for VPCs and public network but not the classic network.
- Security groups that currently support public network access are available only in the Guangzhou, Shanghai, Beijing, and Chengdu regions.
- As TencentDB does not have active outbound traffic, outbound rules are not applicable to TencentDB.

# Security Group Configuration for TencentDB

#### **Step 1. Create a security group**

- 1. Log in to the [CVM console.](https://console.cloud.tencent.com/cvm/securitygroup)
- 2. Select **Security Group** on the left sidebar, select a region, and click **New**.
- 3. In the pop-up dialog box, configure the following items and click **OK**.
	- **Template**: select a template based on the service to be deployed on the TencentDB instance in the security group, which simplifies the security group rule configuration, as shown below:

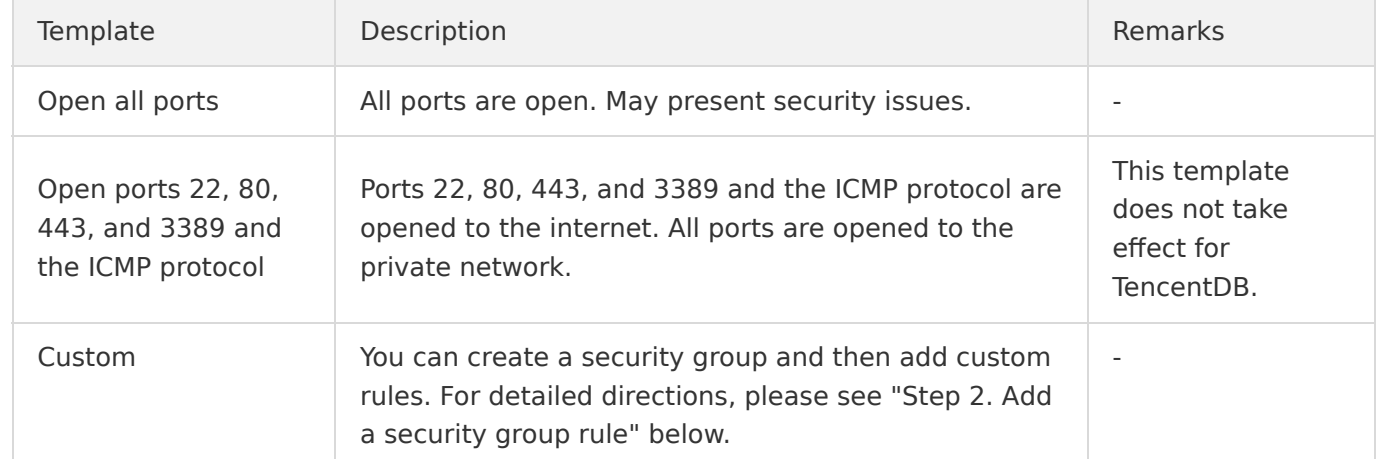

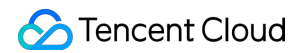

- **Name**: name of the security group.
- **Project**: by default, **DEFAULT PROJECT** is selected. Select a project for easier management.
- **Notes**: a short description of the security group for easier management.

#### **Step 2. Add a security group rule**

- 1. On the [Security Group](https://console.cloud.tencent.com/cvm/securitygroup) page, click **Modify Rules** in the **Operation** column on the row of the security group for which to configure a rule.
- 2. On the security group rule page, click **Inbound rule** > **Add a Rule**.
- 3. In the pop-up dialog box, set the rule.
	- **Type**: **Custom** is selected by default. You can also choose another system rule template.
	- **Source** or **Target**: traffic source (inbound rules) or target (outbound rules). You need to specify one of the following options:

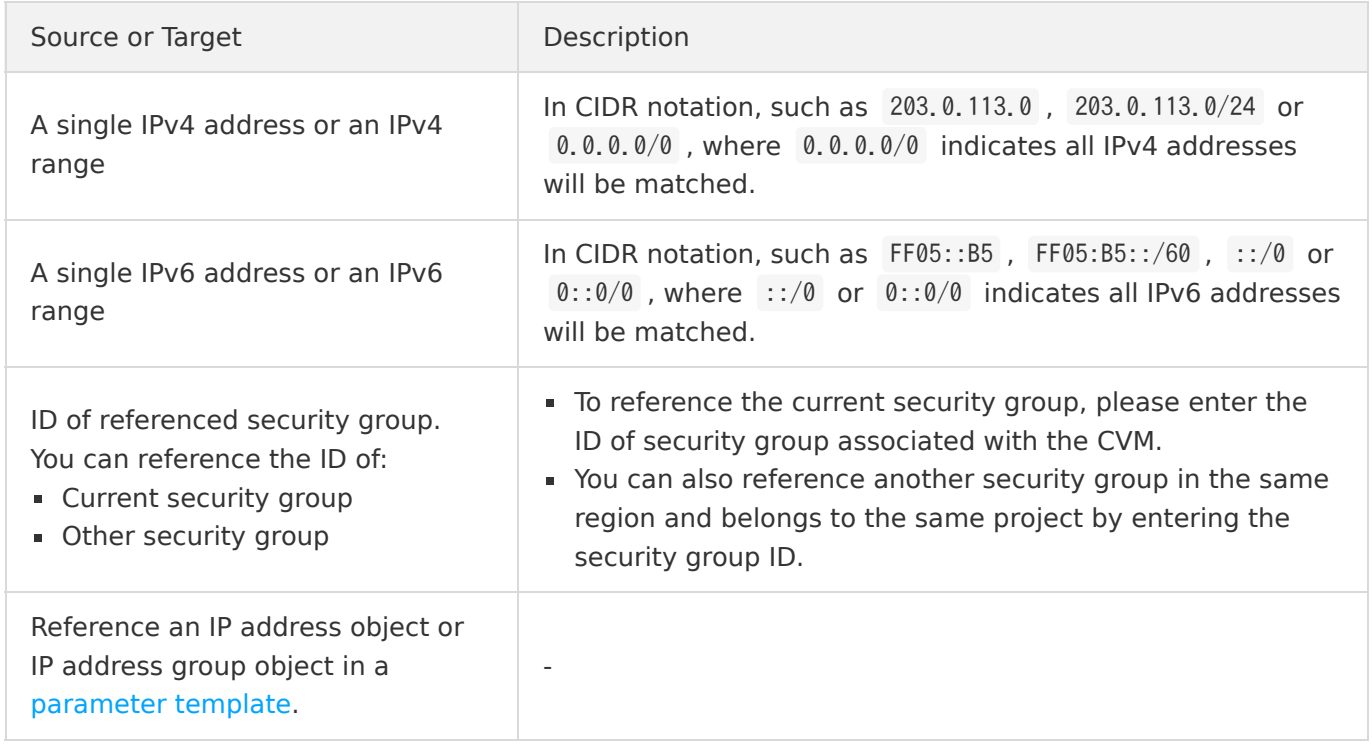

**Protocol port**: enter the protocol type and port range or reference a protocol/port or protocol/port group in a [parameter template](https://intl.cloud.tencent.com/document/product/215/31867).

Note:

To connect to TencentDB for Tendis, port 6379 must be opened.

- **Policy**: **Allow** or **Refuse**. **Allow** is selected by default.
	- **Allow**: traffic to this port is allowed.
	- **Refuse**: data packets will be discarded without any response.
- **Notes**: a short description of the rule for easier management.

#### 4. Click **Complete**.

#### **Step 3. Configure a security group**

A security group is an instance-level firewall provided by Tencent Cloud for controlling inbound traffic of TencentDB. You can associate a security group with an instance when purchasing it or later in the console.

Note:

Currently, security groups can be configured only for TencentDB for Tendis instances in VPC.

- 1. Log in to the [TencentDB for Tendis console](https://console.cloud.tencent.com/tendis). In the instance list, click an instance ID or **Manage** in the **Operation** column to access the instance management page.
- 2. On the **Security Group** page, click **Configure Security Group**.
- 3. In the pop-up dialog box, select the security group to be bound and click **OK**.

### Security Group Rule Import

- 1. On the [Security Group](https://console.cloud.tencent.com/cvm/securitygroup) page, click the ID of the target security group.
- 2. On the inbound rules or outbound rules tab, click **Import Rule**.
- 3. In the pop-up dialog box, select an edited inbound/outbound rule template file and click **Import**.

#### Note:

If there are existing rules in the security group, export them before importing new rules. Existing rules are overwritten after importing.

# Security Group Clone

- 1. On the [Security Group](https://console.cloud.tencent.com/cvm/securitygroup) page, locate the desired security group and click **More** > **Clone** in the **Operation** column.
- 2. In the pop-up dialog box, select the target region and target project, enter the new security group name, and click **OK**. If the new security group needs to be associated with a CVM instance, do so by managing the CVM instances in the security group.

### Security Group Deletion

1. On the [Security Group](https://console.cloud.tencent.com/cvm/securitygroup) page, locate the security group to be deleted and click **More** > **Delete** in the **Operation** column.

2. Click **OK** in the pop-up dialog box. If the current security group is associated with a CVM instance, it must be disassociated before it can be deleted.

# <span id="page-34-0"></span>Disabling Commands

Last updated:2021-07-01 16:05:26

This document describes how to disable commands in the TencentDB for Tendis console.

### Overview

TencentDB for Tendis supports disabling some commands that may cause service instability or accidentally delete data, by configuring the disable-command-list parameter.

### **Directions**

#### **Disabling a command**

- 1. Log in to the [TencentDB for Tendis console](https://console.cloud.tencent.com/tendis), select a region, click an instance ID in the instance list, and enter the instance management page.
- 2. Select **Parameter Configuration** > **Modifiable Parameters** and configure the list of commands to be disabled in the disable-command-list parameter line.

Note:

- Commands that can be disabled include flushall , flushdb , keys , hgetall , eval , evalsha , and script .
- Command disablement will take effect within two minutes for existing connections without restarting the Tendis service.

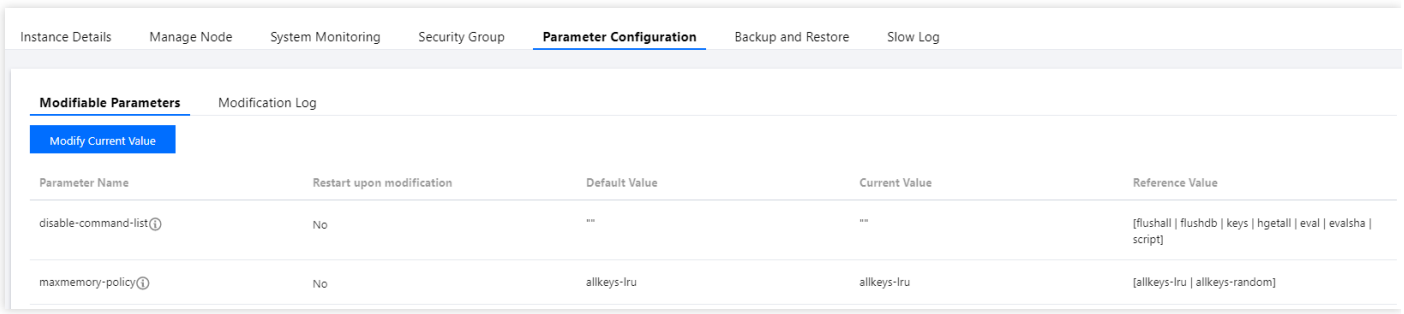

#### **Enabling a disabled command**

1. Log in to the [TencentDB for Tendis console](https://console.cloud.tencent.com/tendis), select a region, click an instance ID in the instance list, and enter the instance management page.

2. Select **Parameter Configuration** > **Modifiable Parameters** and remove a command from the list of disabled commands in **Current Value** to enable it.

#### **Parameter modification history**

- 1. Log in to the [TencentDB for Tendis console](https://console.cloud.tencent.com/tendis), select a region, click an instance ID in the instance list, and enter the instance management page.
- 2. View the parameter modification history in **Parameter Configuration** > **Modification Log**.